## **中华数字书苑数据库使用说明**

#### 一、"中华数字书苑"数据库简介

"中华数字书苑"数据库多次被国家领导人作为国礼赠送给英国剑桥大学等 海外机构。数据库精选 80 万册电子图书资源,覆盖中图法全部分类,以适合高 校读者教学科研所需的专业性、学术类图书为主,同时选择经典的社科、文教类 图书为辅,丰富读者的阅读品种。所有图书均为正版图书,点击即可阅读,读者 可通过 PC、手机、平板电脑、触摸屏等终端浏览下载图书,只要校园内注册账 号密码,无论何时何地均可登录中华数字书苑浏览群书。

## 1.电子图书资源全文库

# 亮点:在校园 IP 内注册账号密码,并下载"apabi reader"阅读器,可 随时随地用移动终端登录数据库浏览海量图书。

110 余万种电子图书全文检索和在线浏览、300 余万种图书书目信息、49 万作者人物信息,985 个出版机构信息。精选 80 万种电子图书全文浏览、检索、 拷贝、各终端下载等阅读服务。

#### 2.中国报纸资源全文数据库

#### 亮点:数据时时更新,可查往期报纸信息。

500 多种报纸在线正式运营,报纸现报数据当日更新,版面清晰,数据完整, 不仅保持报纸原版原式阅读风格,还可详细阅读各个版面,更可以查阅往期报纸。

#### 3 .中国艺术博物馆图片数据库

## 亮点:图片分类专业细致,多种浏览方式,可下载原图。

中国艺术博物馆包含 20 个分馆,256 个子馆,35 万幅高清图片,将中华民 族数千年的审美、求知历程重新回顾和梳理,完整、系统地展现历史悠久、博大 精深的中华文明,使其成为文明的纽带、学习的宝库、研究的殿堂,以及设计的 源泉。

#### 4.中国工具书资源全文数据库

#### 亮点:知识点全部条目化,还可阅读原书。

2500 余种工具书,3500 多册,800 多万个词条。

中国工具书资源全文数据库是由北京大学图书馆、复旦大学图书馆、芝加哥 大学图书馆、哈佛大学燕京图书馆、普林斯顿大学图书馆、香港大学图书馆指导 设计。《中国大百科全书》、《汉语大词典》、《辞海》重磅加盟。多次作为"国礼" 中华数字书苑数据库的重要构成资源。

## 二、使用方法:

- 1. 首页专题图书栏目, 定期将社会关注高的现象和观点用图书专题的形式 揭示出来,供读者阅读和思考。
- 2. 设置图书常用分类,并在每一类中又细分了各项子类。便于读者快速找 到想看的图书,
- 3. 设立新书推荐、图书排行榜(根据豆瓣评论)、热门出版社,进读者可在 这些栏目中发掘新书好书。
- 4. 多种检索方式: 可以按照电子图书章节、关键词、作者、书名、出版社、 等方式进行精准检索。
- 5. 提供"在线阅读"、"借阅"、"二维码借阅"三种阅读方式。其中"在线 阅读"不需要预装任何软件,直接可以通过浏览器阅读。"借阅"、"二 维码借阅"需要分别先在预装电脑版和手机版(IOS、Android 版本) 的 Apabi Reader 阅读软件, 下载 Apabi Reader 的路径界面如下:

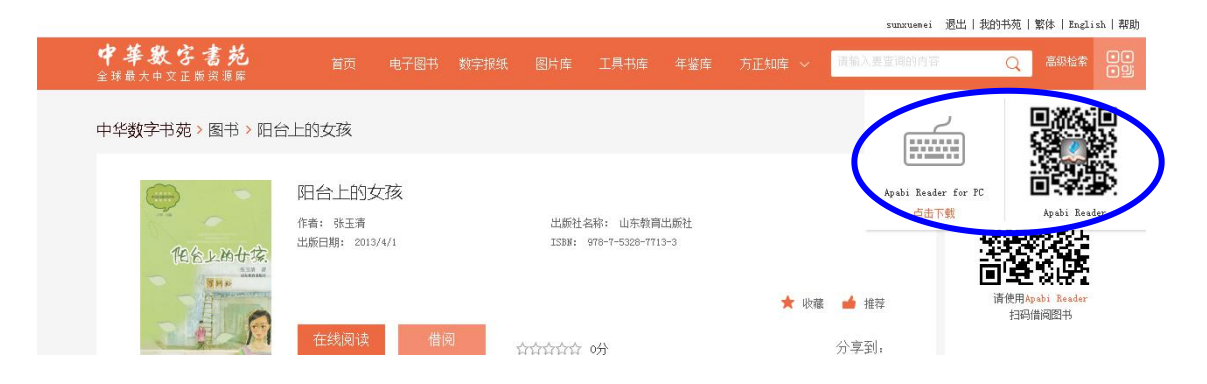

## 第一步:扫描二维码,下载软件

1) 打开任意一款带有二维码扫描功能的应用软件(以微信为例),进入二维 码 扫描功能,将摄像头对准下方二维码(图 1);

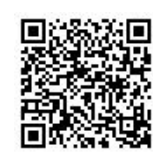

2) 扫描成功后点击确认进入下载页面,然后点击屏幕右上角更多按钮,然后点

击"在浏览器中打开";(以安卓系统为例)

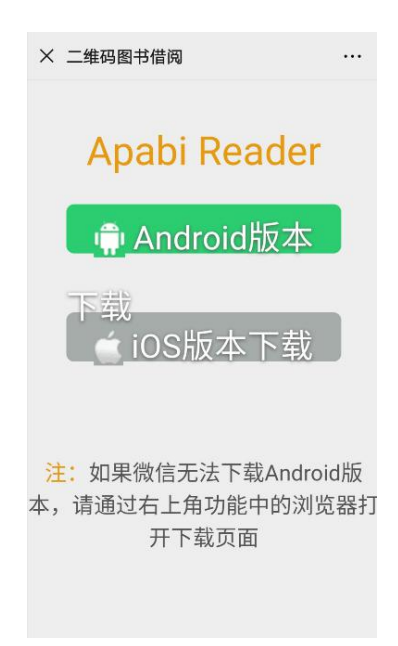

3) 在浏览器中点击"下载安装",下载完成后安装,安装完成后打开软即可。

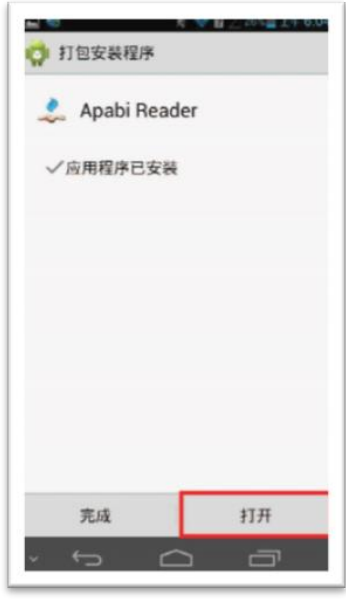

第二步: 登录 "Apabi Reader"

填写用户登录机构输入:**jigou**(数据库域名后四位),用户名及密码可在校园 **IP** 内登录数据库首页自行注册即可。

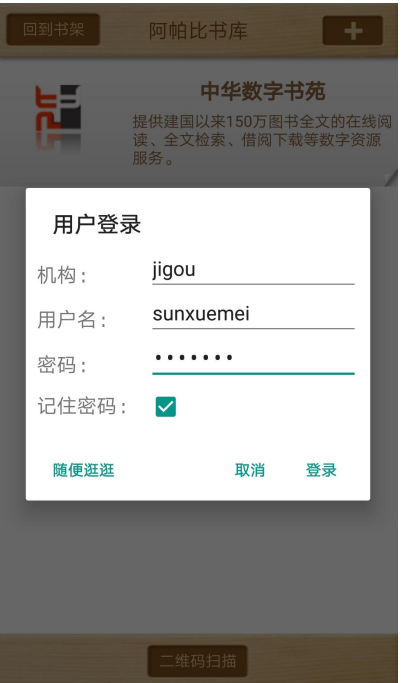

- 第三步:主要浏览功能
- 1) 点击"借阅"按钮,该本电子图书会自动存放在"我的书架"上,便于继续 阅读。

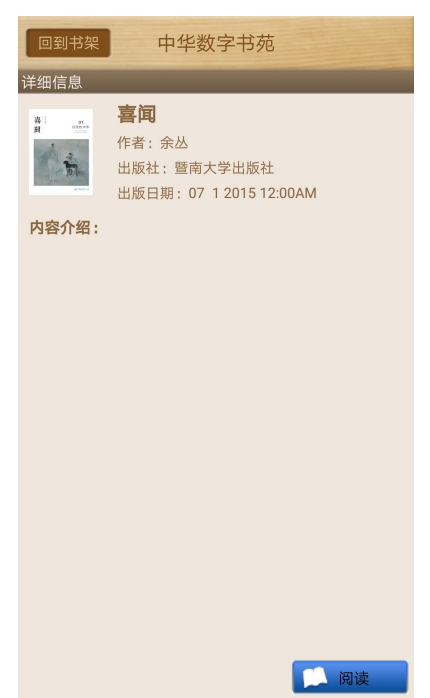

**2**) 下载的图书有 **30** 天借阅期,过期后无法打开,若要继续阅读,可重新搜索 该本图书,图书会重新上架,长按图书会有"重新借阅"等信息提示,点击 重新借阅即可继续浏览。

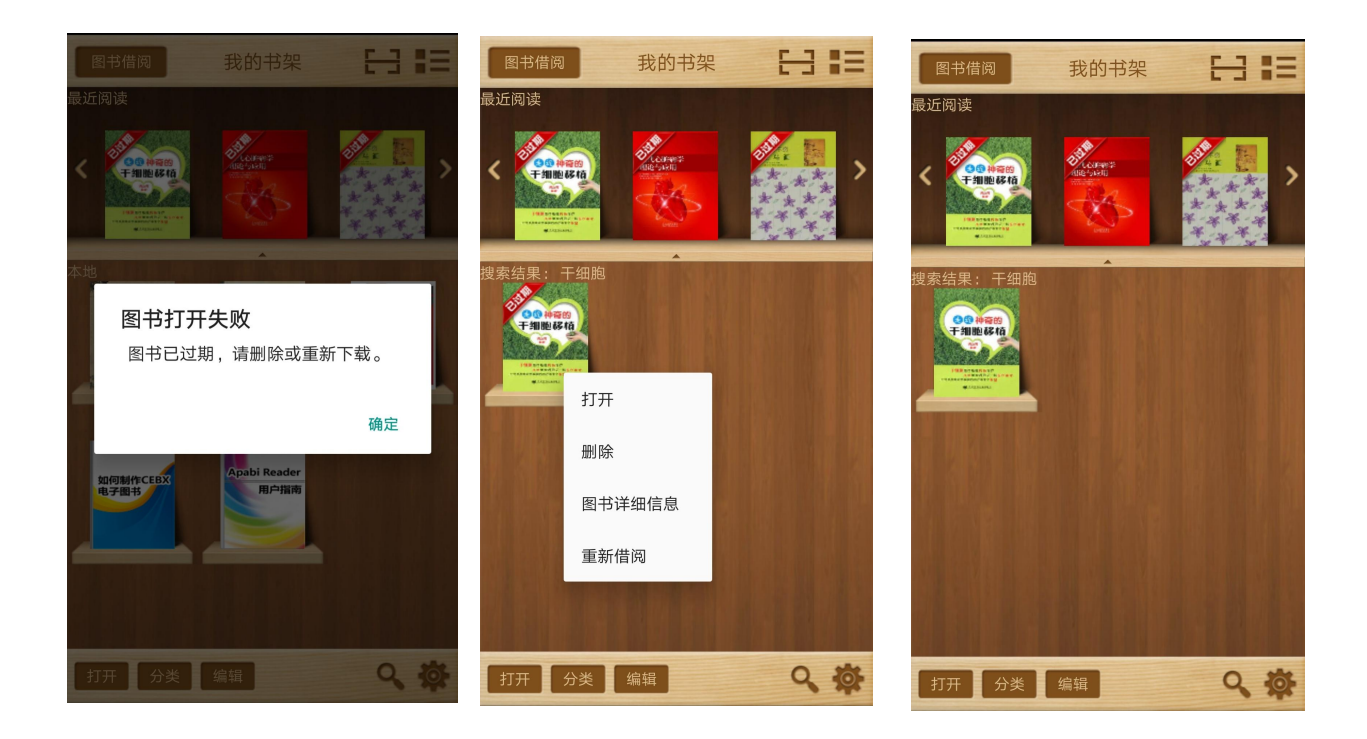

3) 点击下方"分类浏览",提供给读者各种图书分类,便于读者快速查找图书;

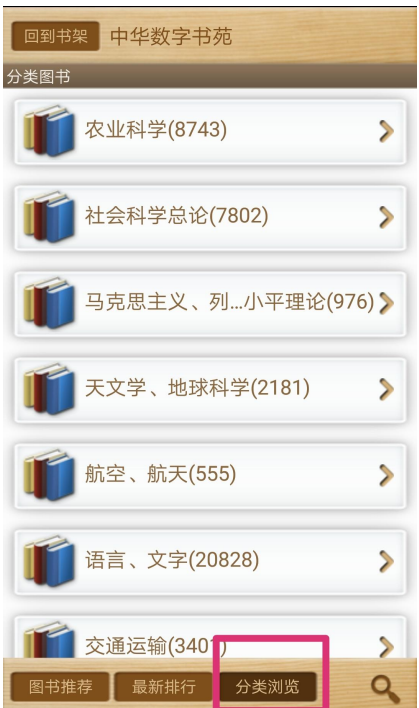

**4**) 点击下方的"放大镜"检索按钮,读者则可进行图书检索,查找想看的图书;

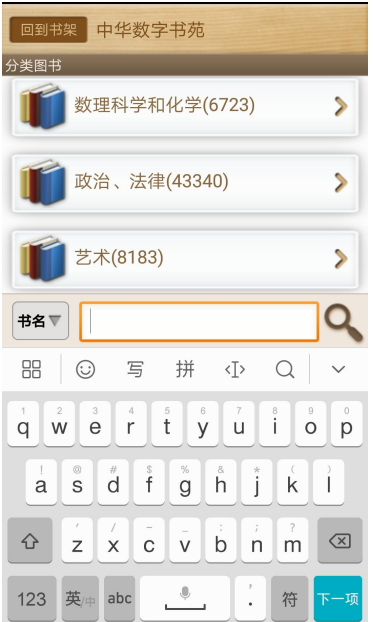

**5**) 图书打开后,为读者提供拷贝、注释、书签、目录、字体大小、背景个性化、 版式调节等多种阅读服务,为读者提供舒适的阅读体验。

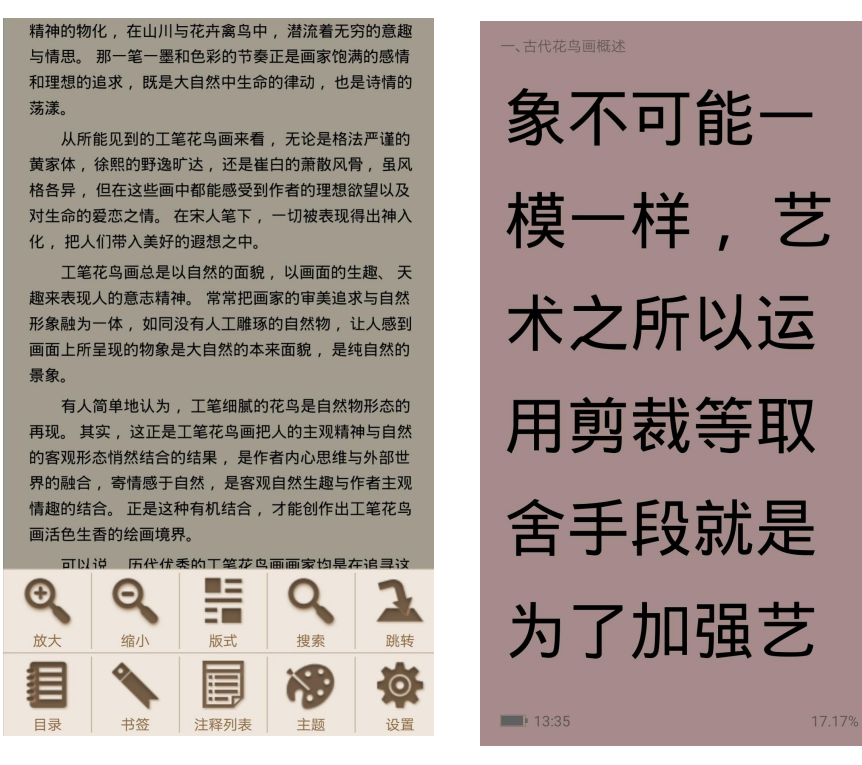

# 三、iOS 系统下载图书流程:

- 1) 安装 Apabi Reader for iOS;
- 2) 启动 Apabi Reader 并点击书架上方的"在线书库";
- 3) 选择"在线书库"右上角添加按钮,添加一个新的数字资源平台;

4) 选择"阿帕比数字资源平台",在下面的输入框输入数字资源平台地址,请输 入:"客户书苑平台网址";

5) 添加成功后,再进入在线书库,列表中会列出新添加的数字资源平台。选择 "数字资源平台";

6) 输入用户名和密码进行登录; 填写用户登录机构输入:**jigou**(数据库域名后

## 四位),用户名及密码可在校园 **IP** 内登录数据库首页自行注册即可。

7) 可通过不同方式查找到想看的图书,点击"借阅"并"下载";

8) 到书架的"下载"分类管理图书;

9) 点击刚刚下载的图书即可开始阅读;

10) 在书架中,长按图书封面可以进入图书详细信息。图书过期前可以选择归还 或续借,过期后可以重新借阅。